# The My UIW Page

Once you have logged in to Blackboard, the **My UIW** page opens. There are four parts to this page: **Quick Reference Menus, Tabs, Notifications Dashboard,** and **Tools.** 

### Quick Reference Menus

Quick Reference Menus include a **Course List**, student **Report Card**, a link to **iTunes U**, **Announcements**, and more.

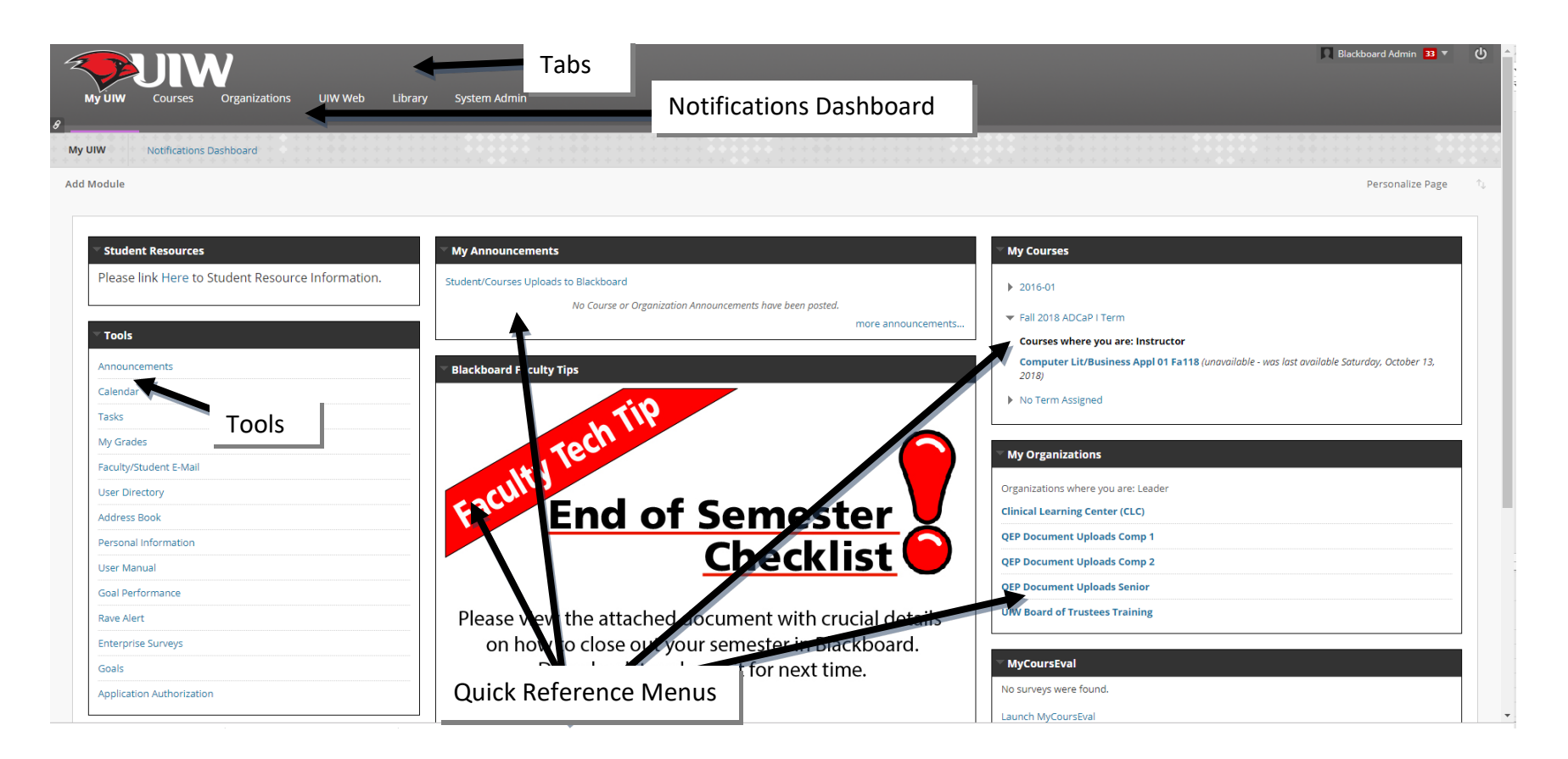

### Tabs

Across the top of the window is a string of tabs that access different areas of Blackboard. Click on each tab as you read the explanation.

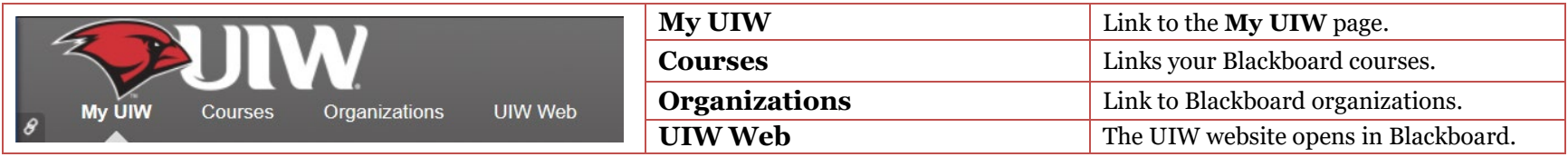

### Notifications Dashboard

The **Notifications Dashboard** displays links to course items or course information that has been created, revised, or with impending due dates.

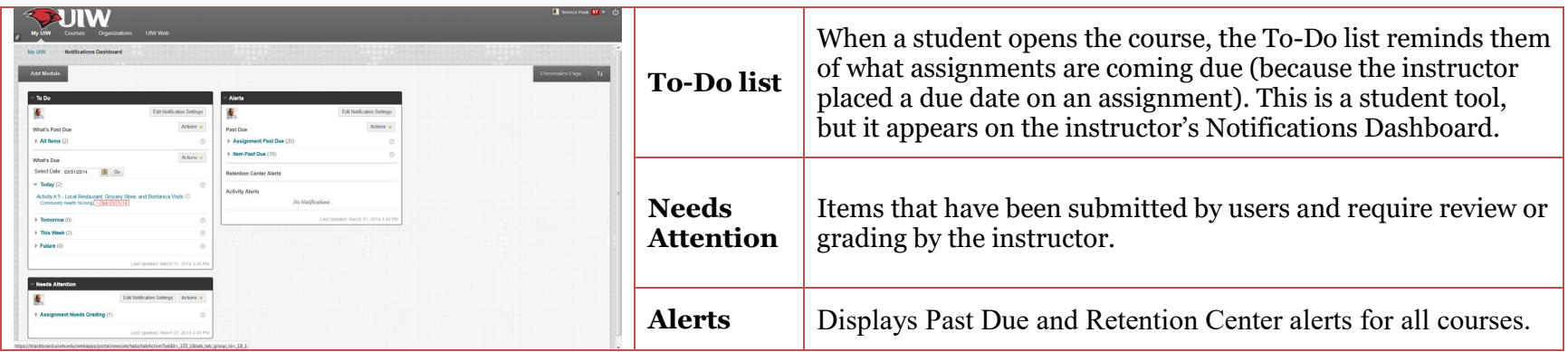

# Tools

**Tools** contains useful links to some helpful Blackboard assets.

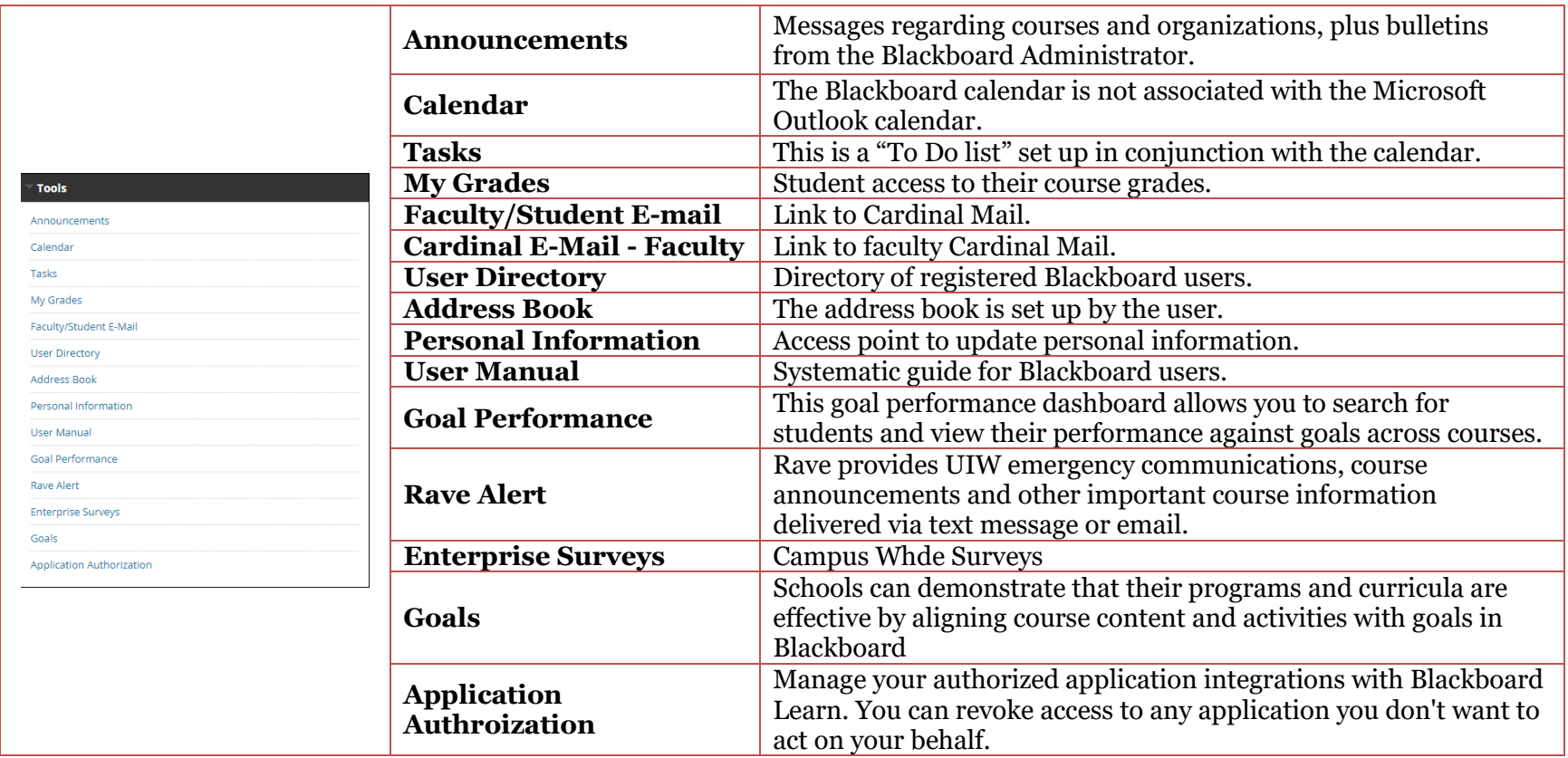

# The Course Entry Page

The **Course Entry Page** is the welcome mat for the course. The instructor can use the **Edit Mode** to access and edit the **Course Menu** and **Course Modules**. Students do not have a **Control Panel** or an **Edit Mode**.

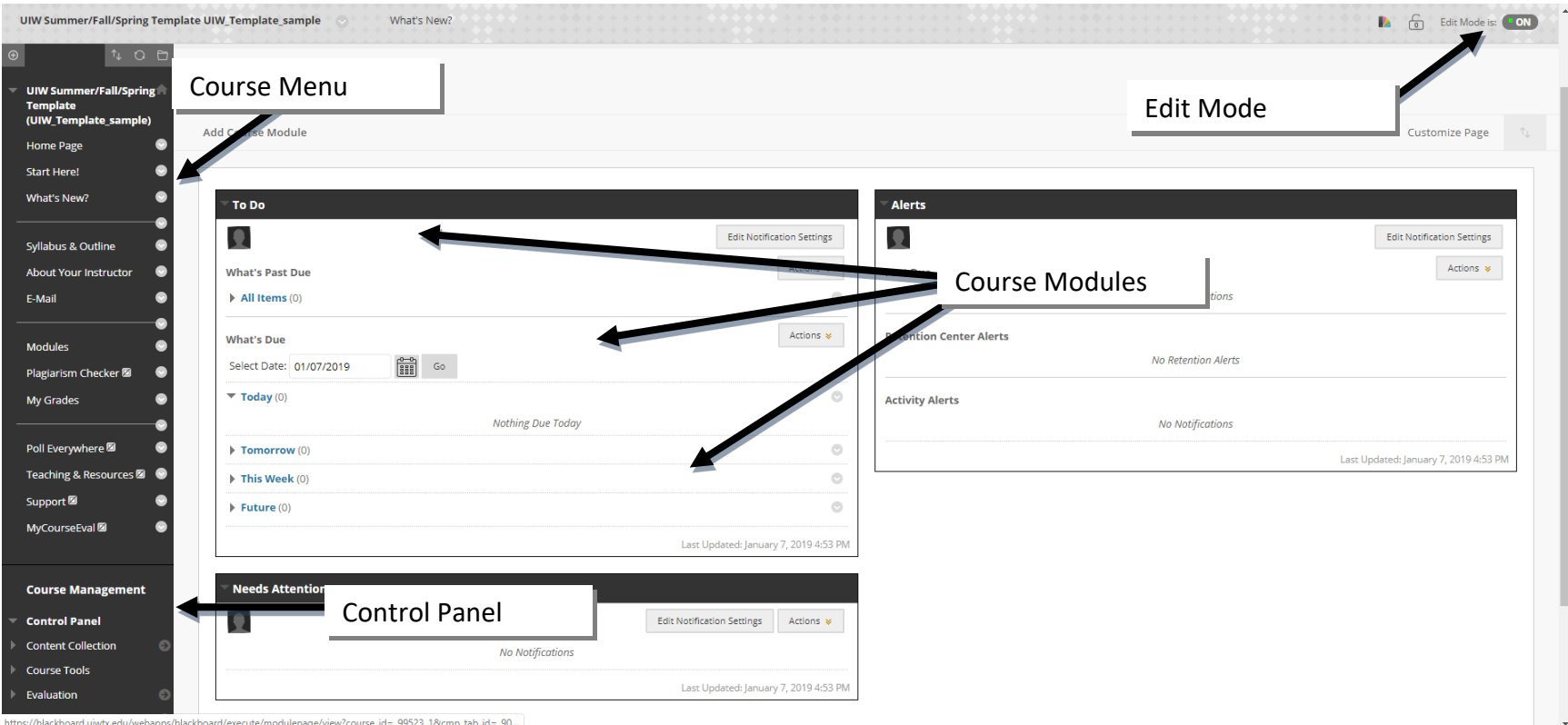

https://blackboard.uiwtx.edu/webapps/blackboard/execute/modulepage/view?course\_id=\_99523\_1&cmp\_tab\_id=\_90...

### The Course Menu

The instructor's view of the Course Menu is changed by turning the Edit Mode ON or OFF. In the **ON** position, the instructor sees the **Edit View**, and may edit course content. In the **OFF** position, the course display is similar to the student's view, and the instructor is unable to edit the course.

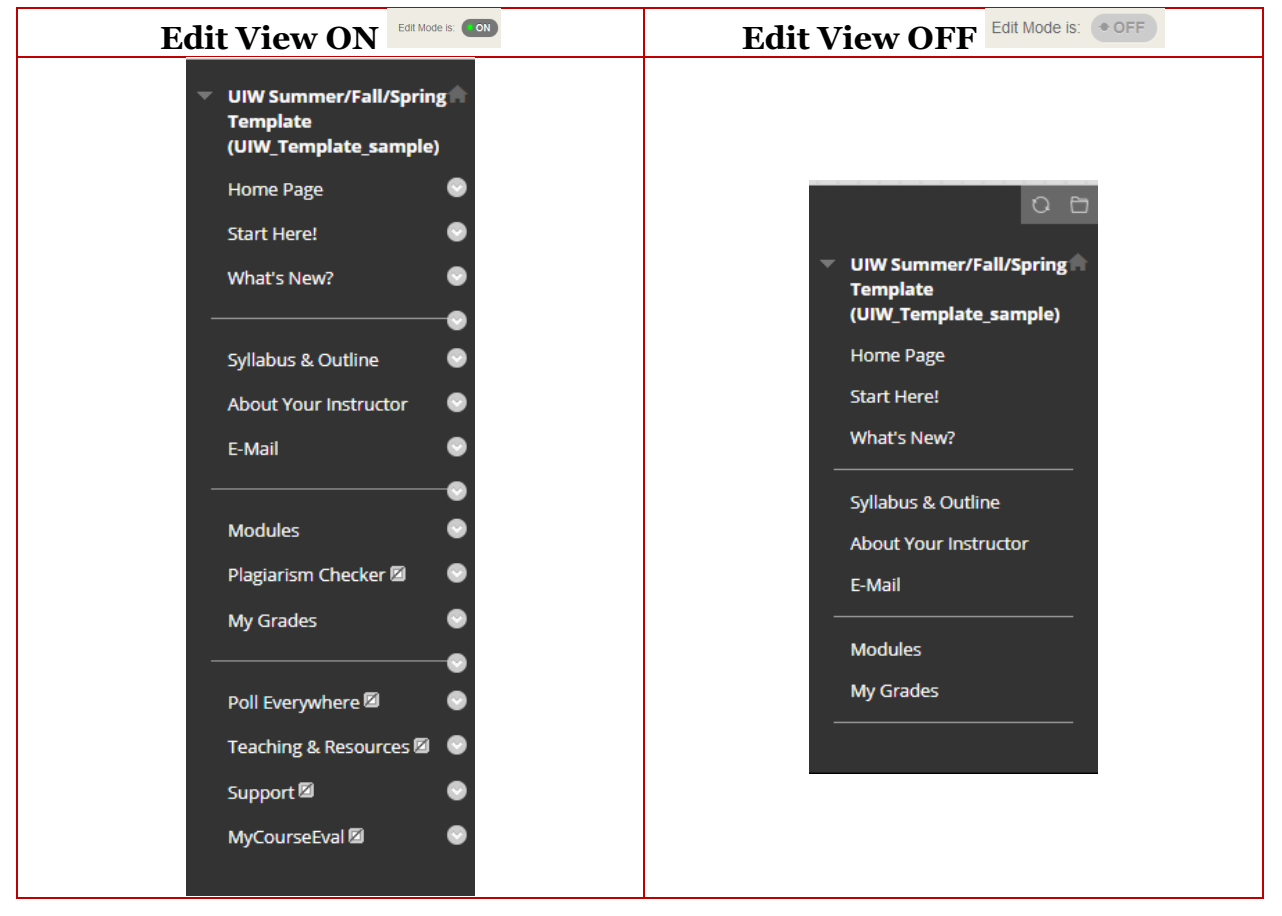

#### Course Menu Links

Assignments, quizzes, tests, syllabi, and course documents are called Course Content. These items are accessed in by clicking the **Content Links** on the **Course Menu**. The course menu may contain following links:

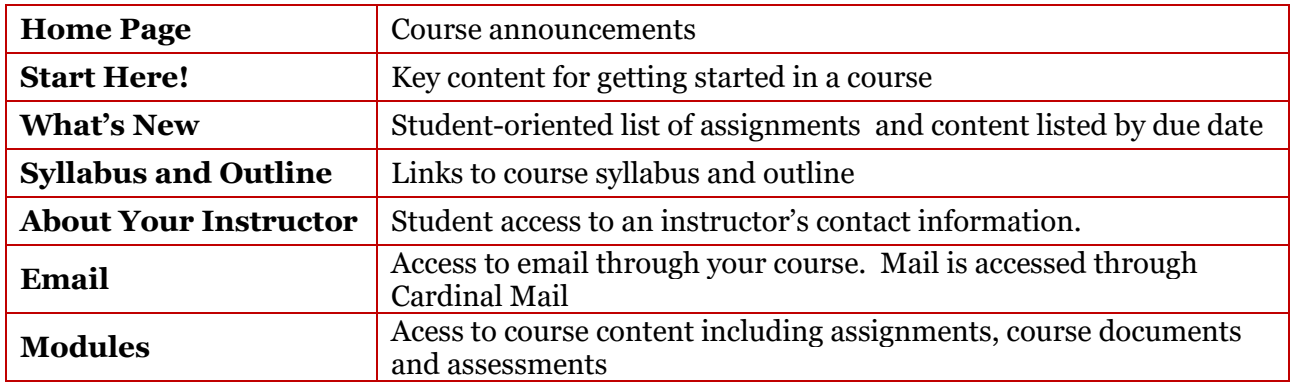

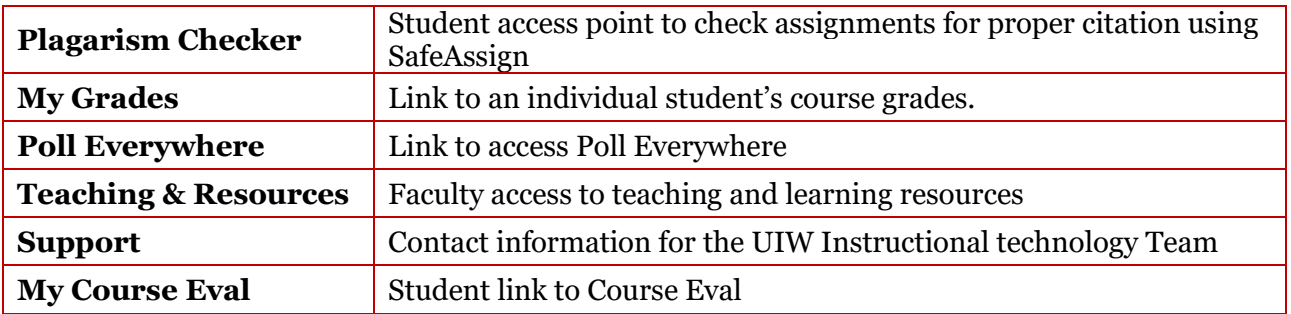

#### Edit View

When the **Edit Mode** is **ON**, the instructor can add, remove, or edit course content. A series of buttons and icons also appear that allow for specific editing options.

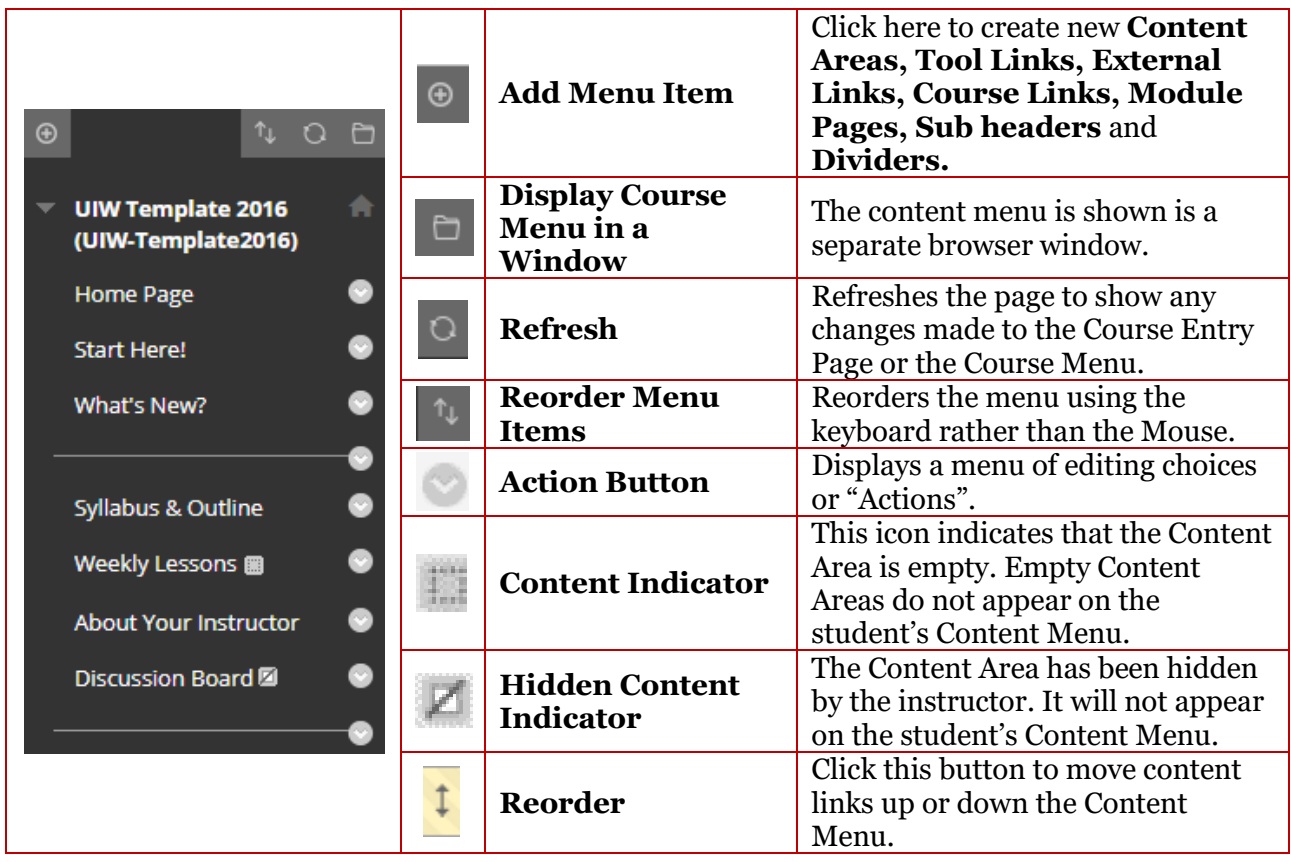

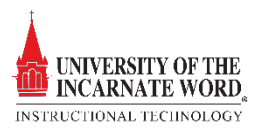

## Module Page

The **Module Page** displays course modules and course information that has been updated, submitted, created, or contains impending due dates. Modules may be added or deleted to contain information that is specific to each course.

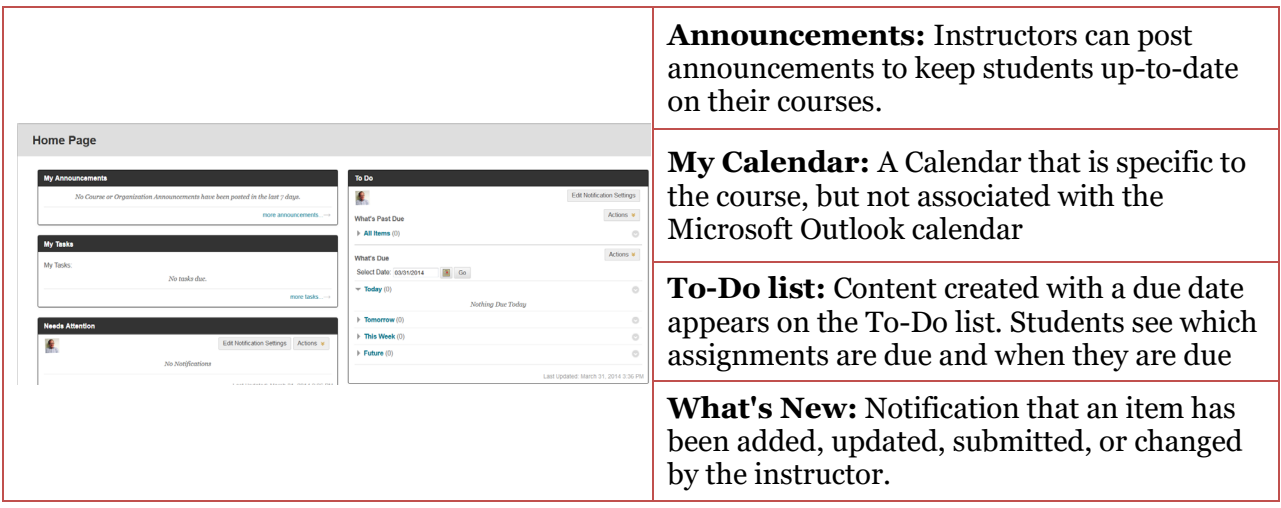

## Control Panel

Course Management is administered through the **Control Panel,** located below the menu bar:

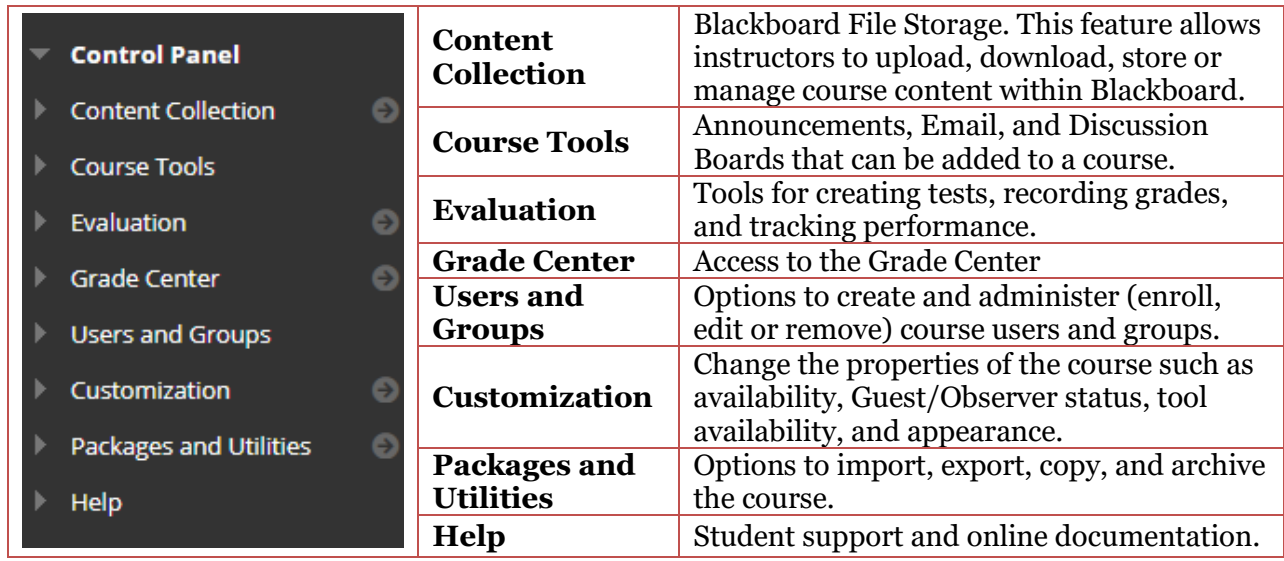

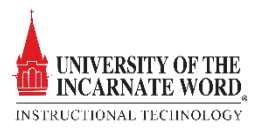